To use ANSYS Fluent in your house, please use VDI (See below Link) <a href="https://etc.engineering.uiowa.edu/help-desk/how-use/vdi-how-use-virtual-windows-desktop">https://etc.engineering.uiowa.edu/help-desk/how-use-virtual-windows-desktop</a>

## Simulation of Turbulent Flow in an Asymmetric Diffuser

## ME:5160 Intermediate Mechanics of Fluids CFD LAB 3

(ANSYS 2023 R1; Last Updated: August 17, 2023)

By Timur Dogan, Michael Conger, Dong-Hwan Kim, Sung-Tek Park, Christian Milano, Maysam Mousaviraad, Tao Xing and Fred Stern

IIHR-Hydroscience & Engineering
The University of Iowa
C. Maxwell Stanley Hydraulics Laboratory
Iowa City, IA 52242-1585

## 1. Purpose

The Purpose of CFD Lab 3 is to simulate **turbulent** flows inside a diffuser following the "CFD process" by an interactive step-by-step approach and conduct verifications. Students will have "hands-on" experiences using ANSYS to conduct **validation of velocity, turbulent kinetic energy, and skin friction factor. Effect of turbulent models will be investigated, with/without separations**. Students will manually generate meshes, solve the problem and use post-processing tools (contours, velocity vectors, and streamlines) to visualize the flow field. Students will analyze the differences between CFD and EFD and present results in a CFD Lab report.

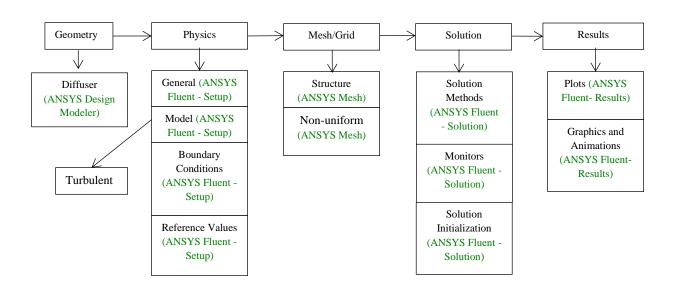

Flow Chart for "CFD Process" for diffuser

## 2. Simulation Design

The problem to be solved is that of turbulent flows inside an asymmetric diffuser (2D). Reynolds number is 17,000 based on inlet velocity and inlet dimension (D1). The following figure shows what the geometry looks like with definitions for all geometry parameters. Before the diffuser, a straight channel was used for generating fully developed channel flow at the diffuser inlet. You will conduct simulation for two different half angles of 4 and 10 with two different turbulence models of SST and k- $\epsilon$ .

| Table 1 – Main partic | culars |
|-----------------------|--------|
|-----------------------|--------|

| Parameter           | Symbol | Unit   | Value   |
|---------------------|--------|--------|---------|
| Inlet dimension     | D1     | m      | 2       |
| Inlet length        | L1     | m      | 60      |
| Diffuser half angle | α      | degree | 4 or 10 |
| Outlet dimension    | D2     | m      | 9.4     |
| Outlet length       | L2     | m      | 70      |

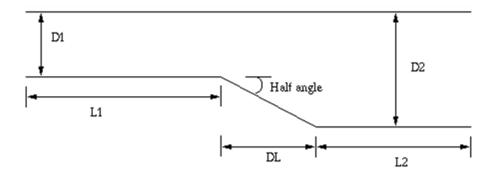

In CFD Lab3, all EFD data for turbulent airfoil flow in this Lab can be found on the class website <a href="http://www.engineering.uiowa.edu/~me\_160/">http://www.engineering.uiowa.edu/~me\_160/</a>.

# 3. Starting with ANSYS Workbench

3.1. Create the layout as per below.

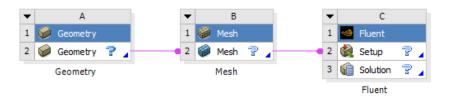

3.2 **File > Save.** Save the project on the network drive and Call it "*CFD Lab 3*".

## 4. Geometry Creation

In this section, we will create the geometry for the diffuser with 10 degree half angle, then copy and modify the geometry for the 4 degree half angled diffuser.

#### 4.1 Right click Geometry and select New DesignModeler Geometry...

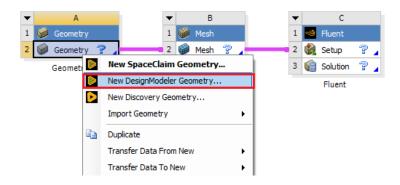

4.2 Make sure that Unit is set to **Meter** and **Degree** (default value).

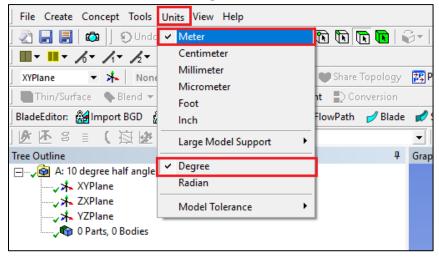

4.3 Select **XYplane** and click **New Sketch** button.

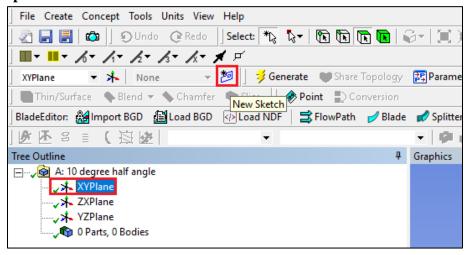

4.4 Right click **Sketch1** and select **Look at**.

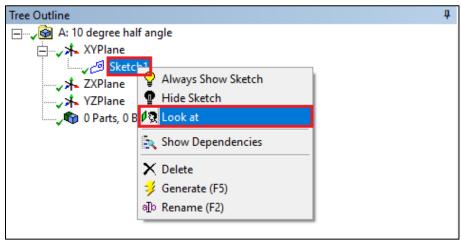

4.5 **Sketching** > **Constraints** > **Auto Constraints**. Enable the auto constraints option to pick the exact point as below.

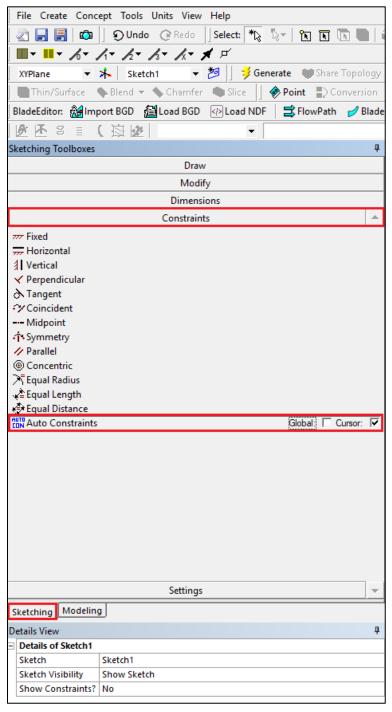

4.6 **Sketching** > **Draw** > **Line**. Draw a vertical line on the y-axis starting from the origin as shown below (**P** indicates that the origin point is selected and **V** indicates that the line is vertical).

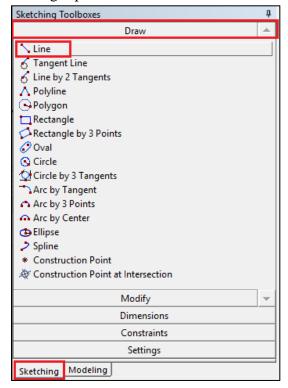

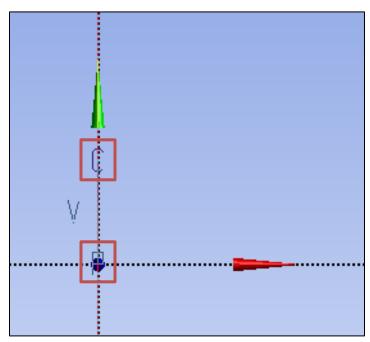

4.7 **Sketching** > **Dimensions** > **General**. Click on the vertical line then click on the left side of the line to place the dimension. Change the dimension in **Details View** to 2m (skip the unit ([m]) when put in the value).

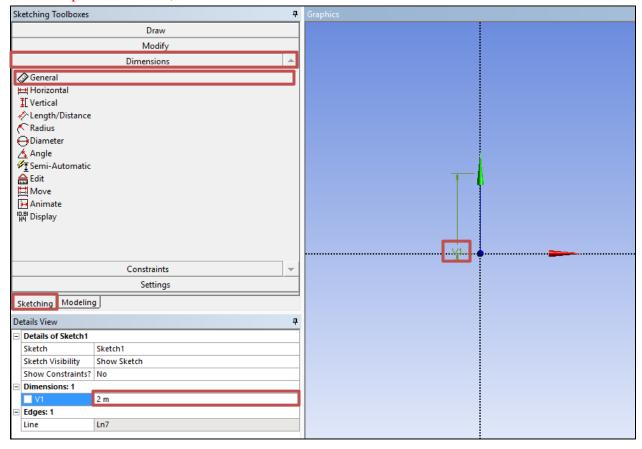

4.8 **Sketching** > **Draw** > **Line**. Create a horizontal line on the x-axis starting at the origin as per below (**H** indicates that line is horizontal).

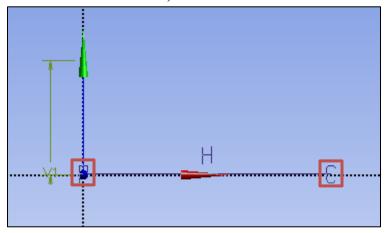

4.9 **Sketching** > **Dimensions** > **General**. Change the length of the horizontal line you created to 60m.

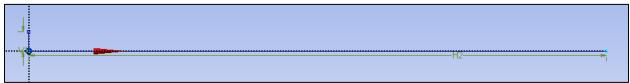

4.10 **Sketching > Draw > Line**. Create line at an angle with respect to x-axis as shown below.

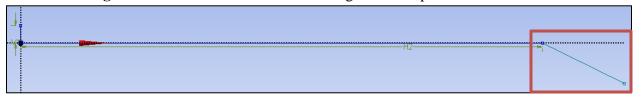

4.11 **Sketching** > **Dimensions** > **Angle**. Select the line just created then select the x-axis then change the angle to 10°. (Note: if ANSYS gives a default exterior angle instead of the interior angle, right click and select **Alternate Angle**.)

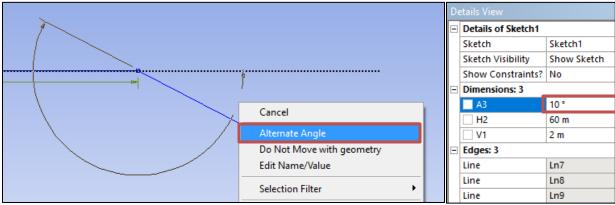

4.12 **Sketching** > **Draw** > **Line**. Create a horizontal line as per below.

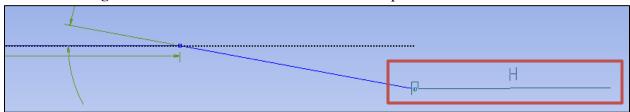

4.13 **Sketching > Dimensions > General**. Change the length of the line just created to 70m.

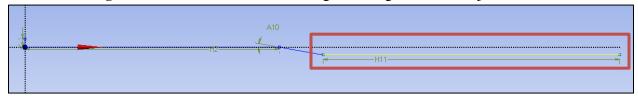

4.14 **Sketching** > **Draw** > **Line**. Draw the horizontal line circled in red line as per below.

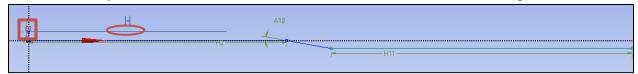

4.15 **Sketching > Constraints > Equal Length**. Select two lines circled in red as shown below.

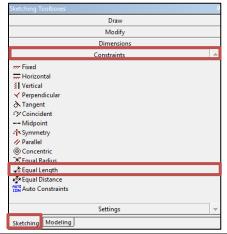

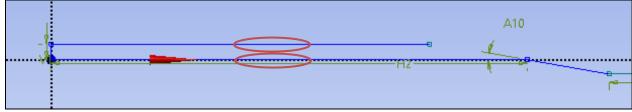

4.16 **Sketching** > **Draw** > **Line**. Draw the horizontal line circled in red as per below.

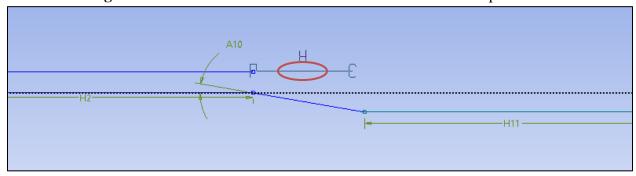

4.17 **Sketching** > **Constraints** > **Equal Distance**. Click on Point 1 and then click on the Point 2. Click Point 3 and then click on line 4. This makes points 1 and 3 the same distance from the y-axis in the horizontal direction.

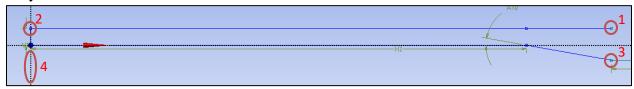

4.18 **Sketching** > **Draw** > **Line**. Draw the horizontal line circled in red as shown below.

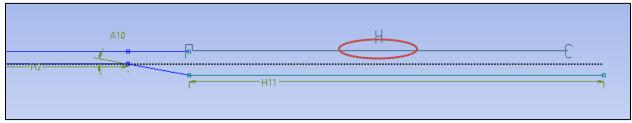

4.19 **Sketching > Constraints > Equal Length**. Click on two lines circled in red as below.

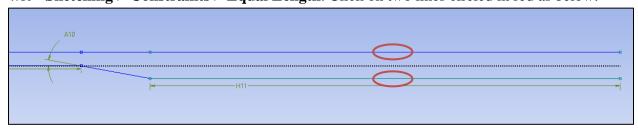

4.20 Sketching > Draw > Line. Draw the final line circled in red as shown below. When you draw this line, if all previous dimensions and constraints are correct, the line should have two P's at the ends with a V in the center. This indicates that the line starts and ends on the two points and is perfectly vertical. If you do not get the V, recheck all dimensions and constraints.

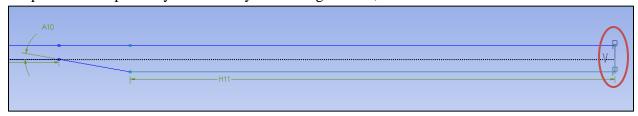

4.21 **Sketching** > **Dimensions** > **General**. Change the length of the line circled in red to 9.4m, this will automatically adjust the length of the expansion region because of the applied constraints.

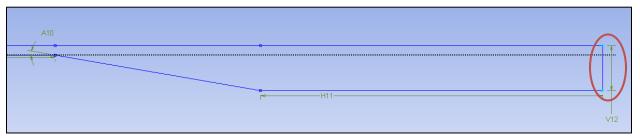

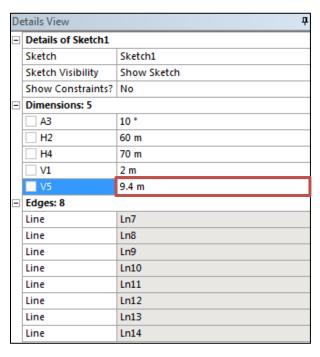

4.22 **Concept** > **Surfaces From Sketches**. Select the sketch you created and click **Apply** then click **Generate**. This will create a surface as shown below.

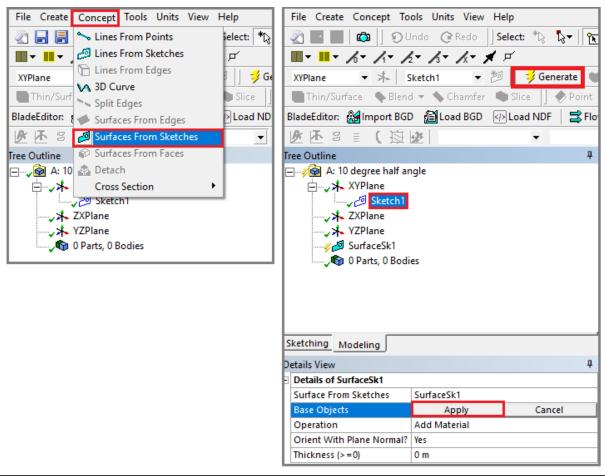

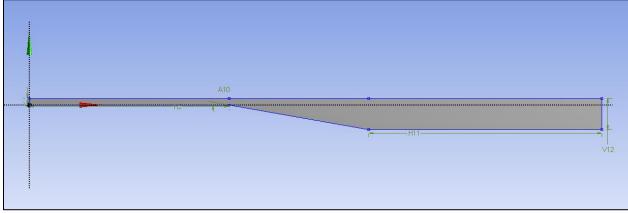

4.23 **Tools** > **Face Split**. Select the surface you created (it will be highlighted in green when you select it as shown below) then click **Apply** for **Target Face**.

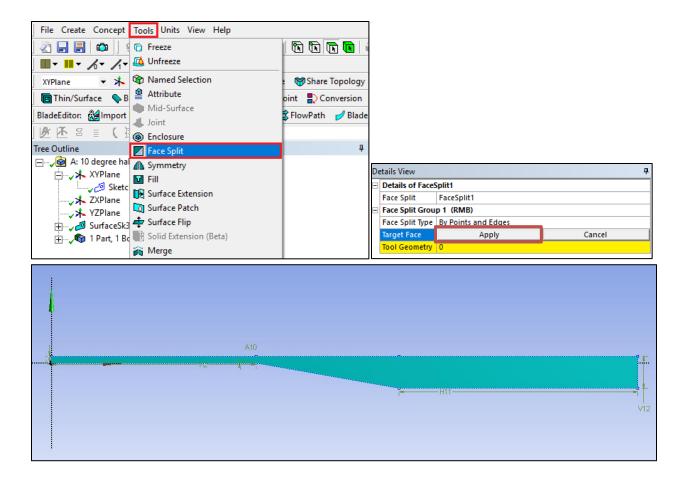

4.24 Click on the yellow region shown below.

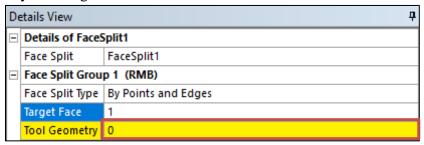

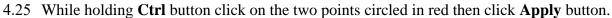

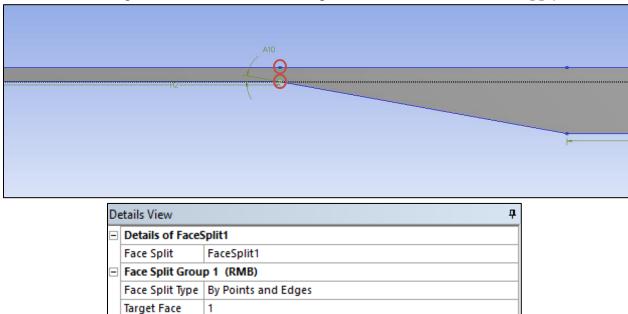

4.26 Click on the region marked with red rectangle below.

Tool Geometry

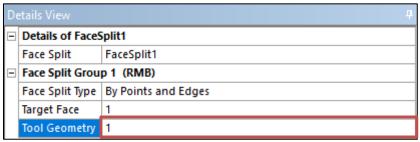

Cancel

Apply

4.27 While holding **Ctrl** button click on the two points circled in red then click **Apply** button.

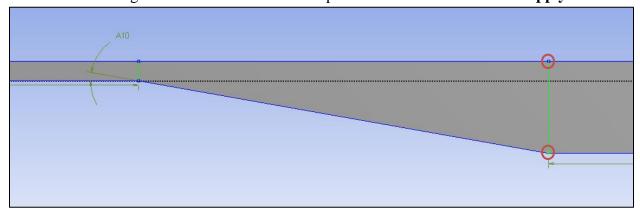

4.28 Click the **Generate** button and Save your progress.

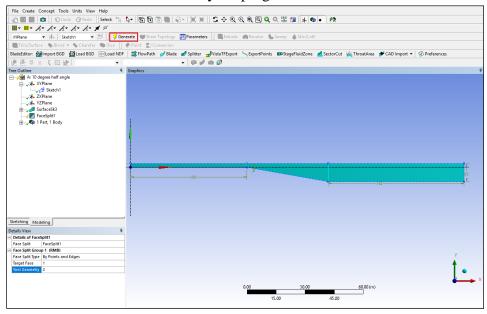

4.29 Close the ANSYS Design Modeler and update geometry

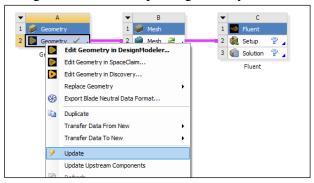

4.30 Right click on geometry and select Duplicate.

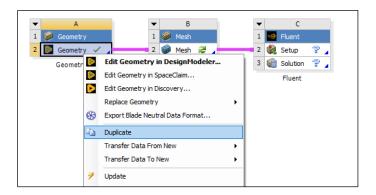

4.31 Rename the new geometry file as per below.

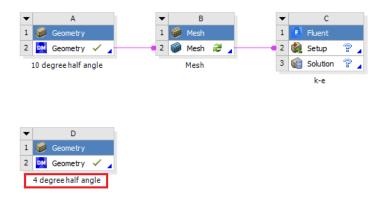

4.32 Open the new geometry file you created and select Sketch1 under the tree outline as per below. Change the half angle to **4 degrees** under details view as per below then click the **Generate** button.

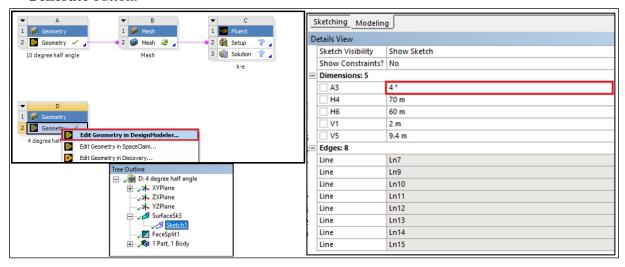

4.33 Save your file and quit ANSYS Design Modeler

## 5. Mesh Generation

This section shows how to generate the mesh for both 4 degree and 10 degree half angle cases.

#### 5.1 Right click on **Mesh** and click **Edit...**

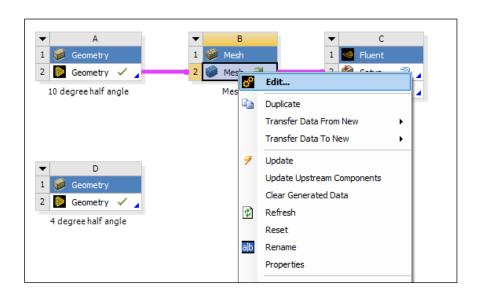

#### 5.2 Right click on **Mesh** then select **Insert** > **Face Meshing**.

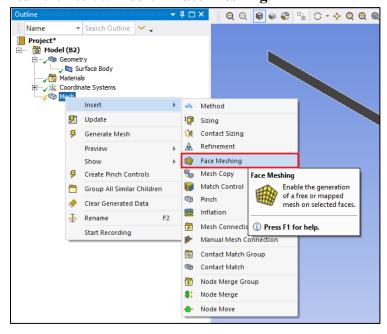

5.3 Select all three surface while holding **Ctrl** button and click **Apply** located Geometry.

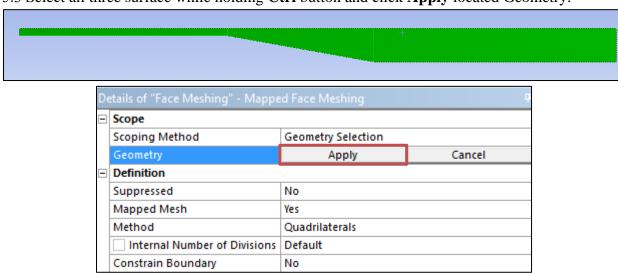

5.4 Select the **Edge** button. This will allow you to select edges of your geometry.

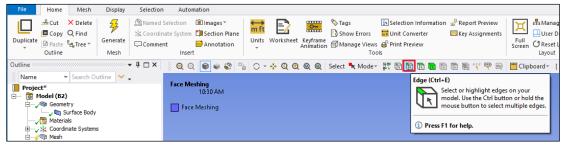

5.5 Right click on **Mesh** and **Insert > Sizing**.

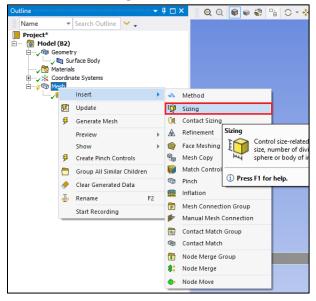

5.6 While holding Ctrl, click on the edges shown below and click Apply.

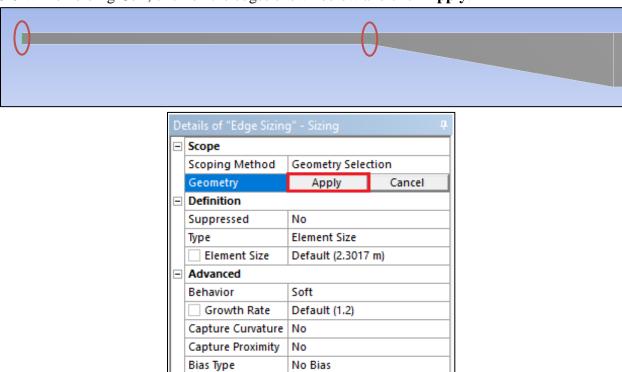

5.7 Change parameter for **Edge Sizing** as per below (Left edge is shown as an example).

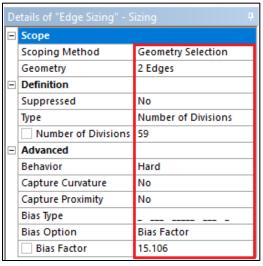

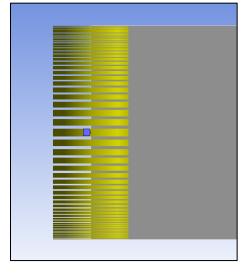

5.8 Right click on **Mesh** and **Insert** > **Sizing**.

5.9 While holding **Ctrl**, click on the edge shown below and click **Apply**.

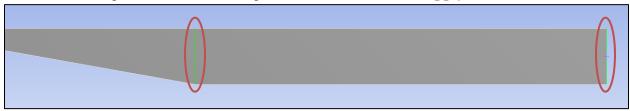

5.10 Change parameter for **Edge Sizing** as per below and click **Apply** (Right edge is shown as an example).

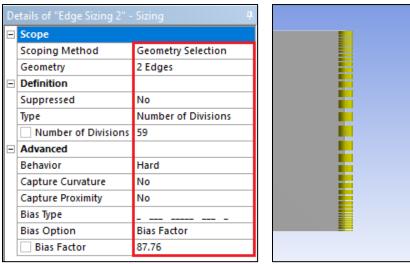

5.11 Right click on **Mesh** and **Insert** > **Sizing**.

5.12 While holding **Ctrl**, click on the edge shown below and click **Apply**.

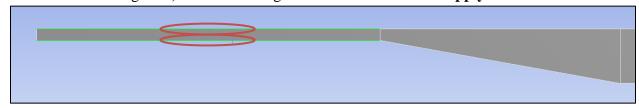

5.13 Change parameter for **Edge Sizing** as per below and click **Apply**.

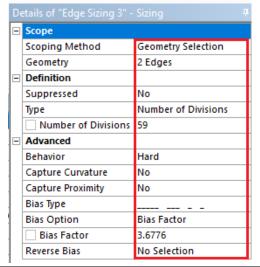

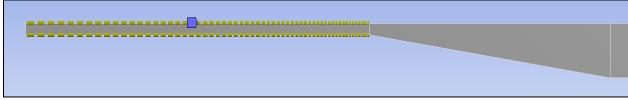

## 5.14 Right click on **Mesh** and **Insert** > **Sizing**.

5.15 While holding **Ctrl** click on the edge shown below and click **Apply**.

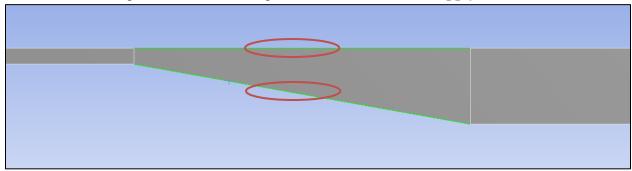

5.16 Change parameter for **Edge Sizing** as per below and click **Apply**.

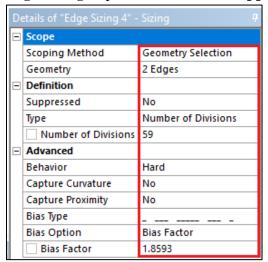

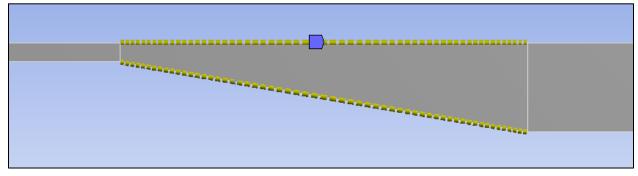

## 5.17 Right click on **Mesh** and **Insert** > **Sizing**.

5.18 While holding **Ctrl** click on the edge shown below and click **Apply**.

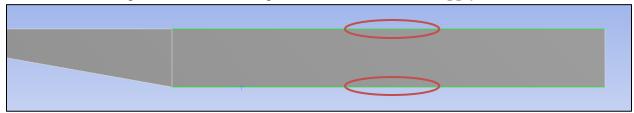

5.19 Change parameter for **Edge Sizing** as per below and click **Apply**.

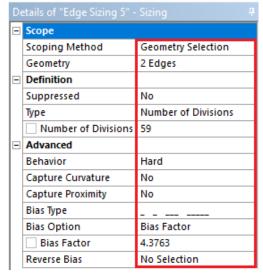

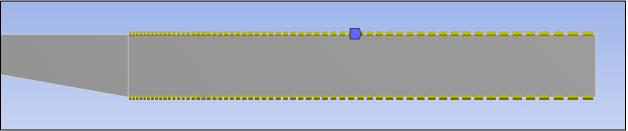

5.20 **Mesh** > **Physics Preference**. Change from **Mechanical** to **CFD** (Once you click the **Mesh** under the **Outline**, detailed options will appear as below).

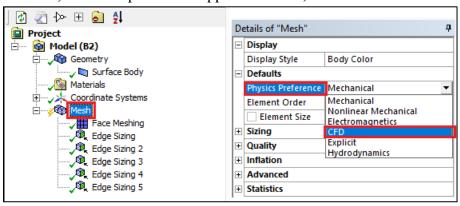

5.21 Click the **Generate Mesh** button.

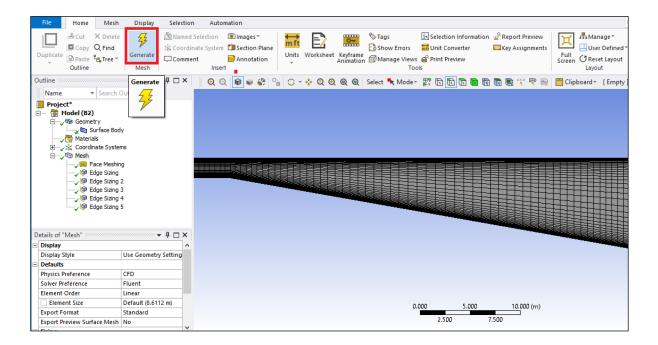

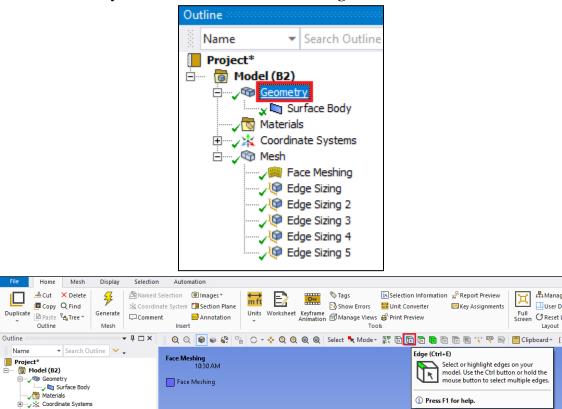

5.22 Select **Geometry** to hide the mesh and click the **Edge** button.

5.23 While holding the **Ctrl** button select the three top edges and right click on them, then select **Create Named Selection**. Change the name to *top\_wall* and click **OK**. Similarly name the *bottom\_wall (bottom)*, *inlet (left)* and *outlet(right)*.

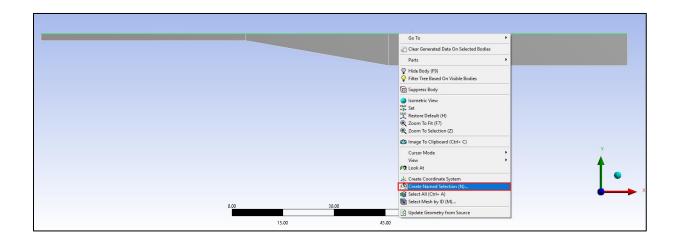

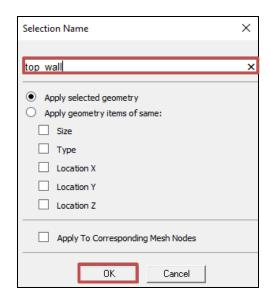

5.24 File > Save Project and quit ANSYS Mesh. Right click on Mesh and click Update

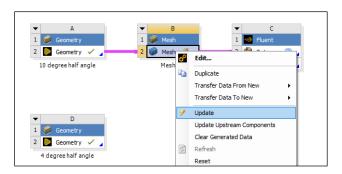

- 5.25 Repeat this process for 4 degree and 10 degree half angle cases.
- 5.26 You should have the project schematic below.

4 degree half angle

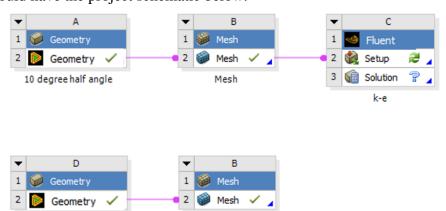

Mesh

## 6. Setup

6.1 Right click **Setup** and click **Edit.** 

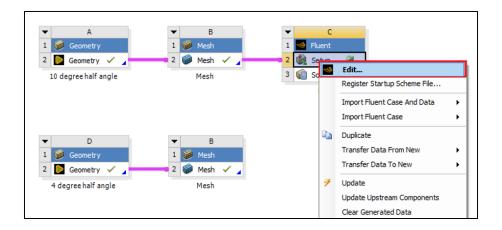

6.2 Check **Double Precision** and select **START**.

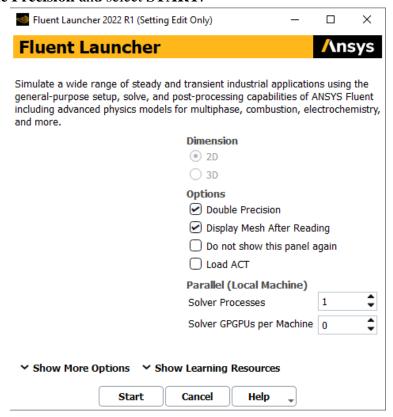

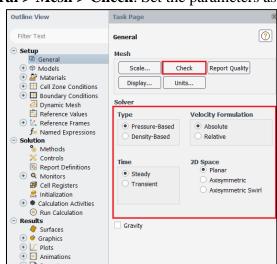

6.3 **Tree > Setup > General > Mesh > Check**. Set the parameters as per below.

Reports
 Parameters & Customization

6.4 Tree > Setup > Models > Viscous. Select parameters as per below and click **OK(Apply)**.

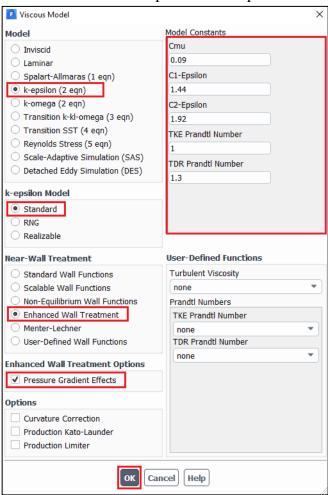

6.5 **Tree > Setup > Materials > Fluid > air**. Change the fluid properties and then click **Change/Create** then click **Close.** 

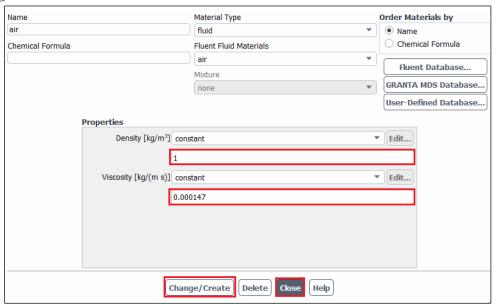

6.6 **Tree > Setup > Boundary Conditions > Zone > inlet**. Change parameters for inlet velocity. Use the table below for as per below and click **OK(Apply)**.

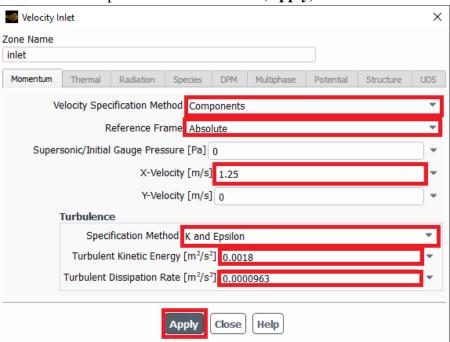

| Inlet Boundary Condition                                         |      |   |   |        |              |
|------------------------------------------------------------------|------|---|---|--------|--------------|
| Variable $u (m/s)$ $v (m/s)$ $P (Pa)$ $k (m^2/s^2)$ $e(m^2/s^3)$ |      |   |   |        | $e(m^2/s^3)$ |
| Magnitude                                                        | 1.25 | 0 | - | 0.0018 | 9.63e-05     |
| Zero Gradient                                                    | -    | - | Y | -      | -            |

6.7 **Tree > Setup > Boundary Conditions > Zone > outlet.** Change parameters as per below and click **OK(Apply)**.

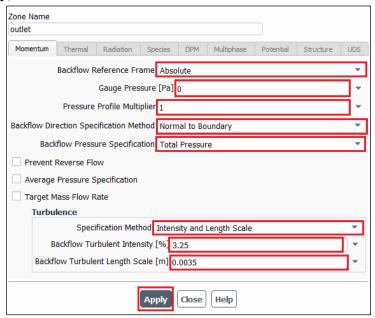

| Outlet Boundary Condition                                  |   |   |   |      |                  |
|------------------------------------------------------------|---|---|---|------|------------------|
| Variable u (m/s) v (m/s) P (Pa) Intensity (%) Length scale |   |   |   |      | Length scale (m) |
| Magnitude                                                  | - | - | 0 | 3.25 | 0.0035           |
| Zero Gradient                                              | Y | Y | - | -    | -                |

6.8 Make sure boundary condition type is wall for top and bottom walls.

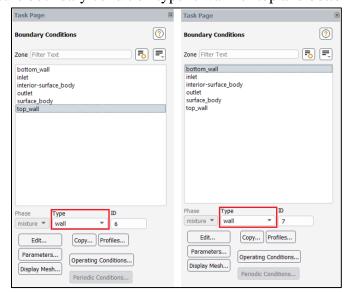

| Wall Boundary Condition |         |         |        |             |             |
|-------------------------|---------|---------|--------|-------------|-------------|
| Variable                | u (m/s) | v (m/s) | P (Pa) | k (m^2/s^2) | e (m^2/s^3) |
| Magnitude               | 0       | 0       | -      | 0           | 0           |
| Zero Gradient           | -       | -       | Y      | -           | -           |

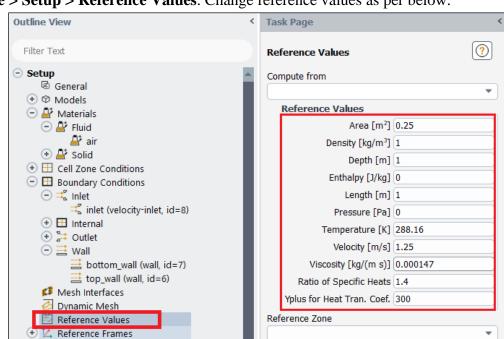

6.9 **Tree > Setup > Reference Values**. Change reference values as per below.

In case of 'Yplus for Heat Tran. Coef' leave it as a default value (300)

f

✓ Named Expressions

6.10 **Tree > Solution > Methods.** Change the solution methods as per below.

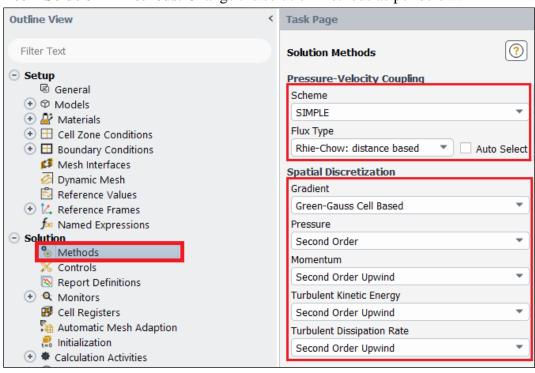

6.11 **Tree > Solution > Monitors > Residual.** Change convergence criterions to 1e-05 and click **OK(Apply)**.

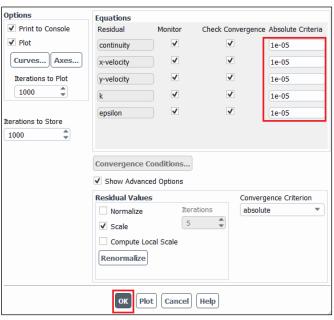

6.12 **Tree > Solution > Initialization**. Change parameters as per below and click **Initialize**.

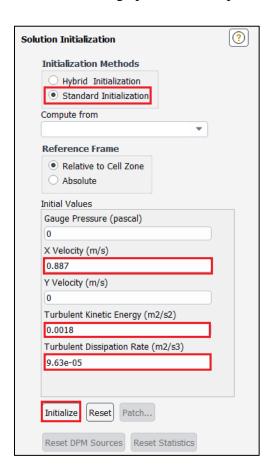

6.13 **Tree > Solution > Run Calculation.** Change Number of Iterations to 10,000 and click **Calculate**.

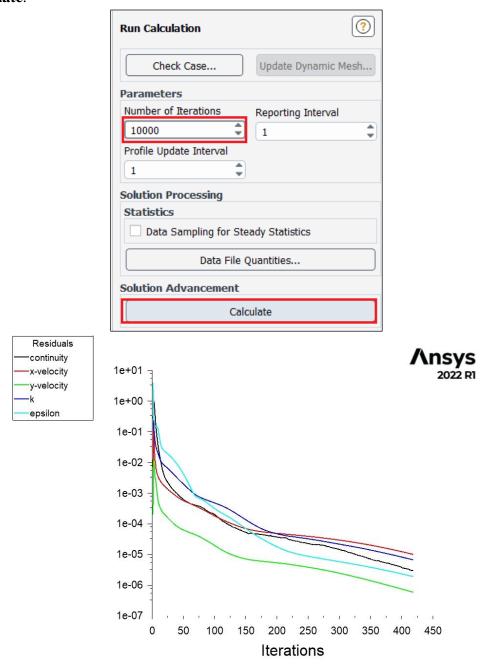

6.14 Save your project and quit ANSYS fluent.

6.15 Duplicate the k-e setup for 10 degree half angle case to 4 degree angle case as per below then run the case. You need to make new connection between 4 degree case's mesh and duplicated setup. Once you enter the new setup, initialize first and then run.

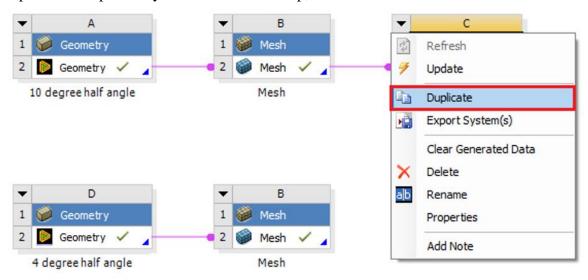

#### After simulation runs

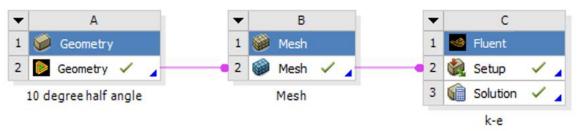

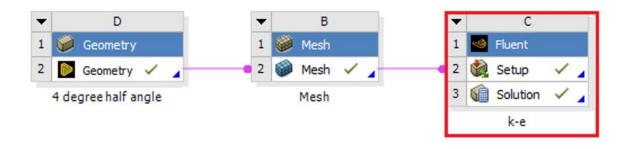

### 6.16 Duplicate the k-e setup for 10 degree half angle and rename it as SST

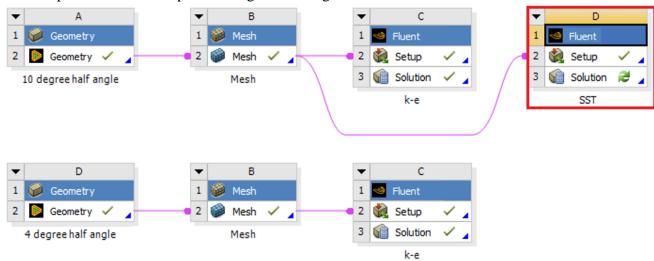

## 6.17 Right click and select Edit....

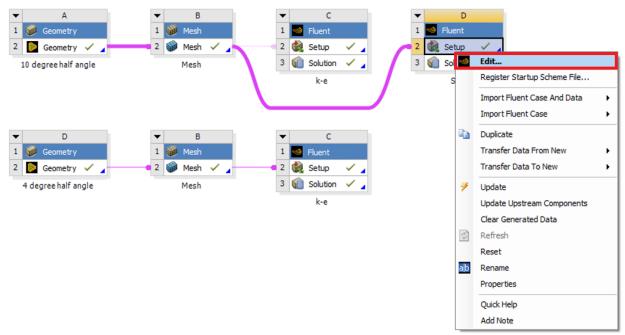

6.18 **Tree > Setup > Models > Viscous**. Select SST model and use the default parameters as per below then click ok(Apply).

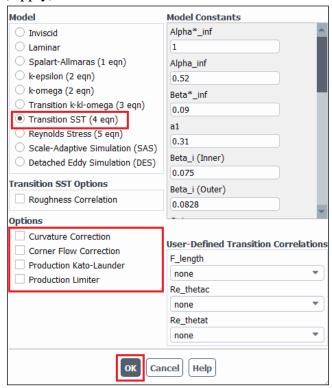

6.19 **Tree > Solution > Controls.** Change **Under-Relaxation Factors** as per below.

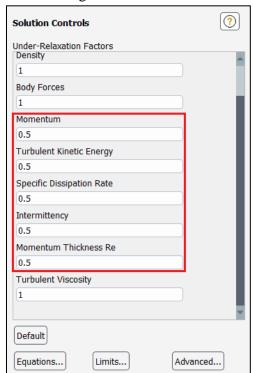

- 6.20 Tree > Solution > Initialization > Initialize.
- 6.21 **Tree > Solution > Run Calculation > Calculate.**After finish the calculation, **File > Save Project.** Then Close the window
- 6.22 Duplicate SST fluent setup for the 4 degree half angle case and run the simulation as per below (You should initialize before running the case).

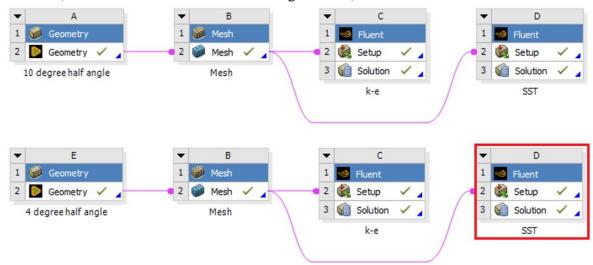

# 7. Results (Read exercises (Section 8) before continuing.)

7.1 Creating lines for modified TKE and modified U plots.

**Setting Up Domain > Surface > Create** > **Line/Rake**. Create 7 lines at the given location on the table.

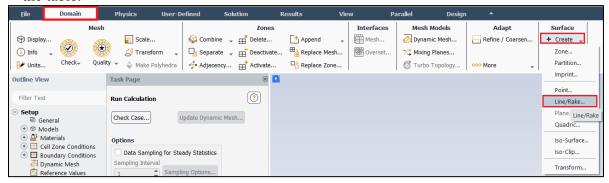

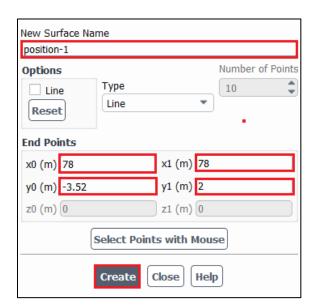

| Surface Name | x0    | y0      | x1    | y1 |
|--------------|-------|---------|-------|----|
| Position-1   | 78    | -3.52   | 78    | 2  |
| Position-2   | 82    | -4.23   | 82    | 2  |
| Position-3   | 86    | -4.9371 | 86    | 2  |
| Position-4   | 98    | -7.053  | 98    | 2  |
| Position-5   | 102   | -7.4    | 102   | 2  |
| Position-6   | 110   | -7.4    | 110   | 2  |
| Position-7   | 118.5 | -7.4    | 118.5 | 2  |

7.2 Defining custom field functions for modified U, modified TKE and skin friction coefficient.

**User-Defined** > **Custom**. Write the equation shown below and click **Define**. You will need to look up the Field function and the buttons to enter the parameters in the Definition. Definitions of the variables and custom field function that need to be defined are shown on table below.

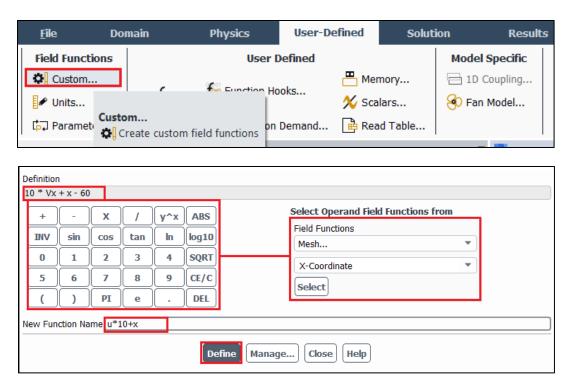

| Function Name            | Definition                            |
|--------------------------|---------------------------------------|
| u*10+x (Modified U)      | 10*Vx+x-60                            |
| k*500+x (Modified TKE)   | 500*turb-kinetic-energy+x-60          |
| skinfriction-coefficient | x-wall-shear * 2 / density / 1.25 ^ 2 |

#### 7.3 Plotting modified U and modified TKE

Instruction for plotting modified U is given here. The only difference between modified U and modified TKE plot is a different "X-axis function".

**Results** > **Plots** > **XY Plot** > **Set Up...** > **Load File...** Select the 'Modified\_u-10degree.xy' file downloaded from the class website and click **OK** 

Note: Make sure about options as shown below. Turn off "Position on X Axis" and Turn on "Position on Y Axis"

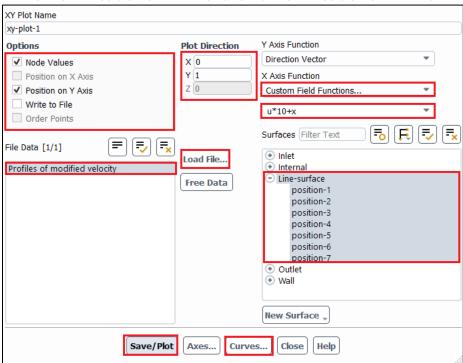

You can compare EFD and CFD using the customizing functions (Curves...) on the lines you created as per below. Be careful about the axis location as shown below

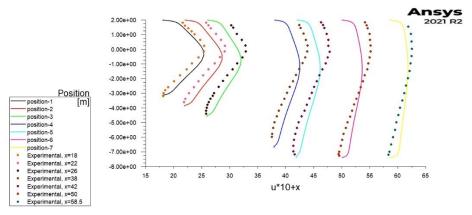

#### 7.4 Plotting skin friction coefficient

Results > Plots > XY Plot > Load File... Select the 'Skin Friction bot wall.xy' file downloaded from the class website and click OK.

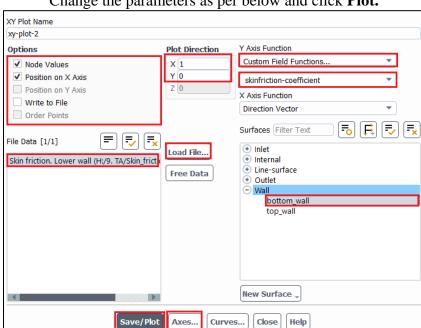

Change the parameters as per below and click **Plot.** 

You can change the axis by clicking Axes... under XY plot. Change the x-axis min and max to 60 and 130 respectively (uncheck Auto Range) and click Apply. Change the y-axis max and min to 4e-03 and -1e-03 respectively. Click **Apply** and click **Plot** again.

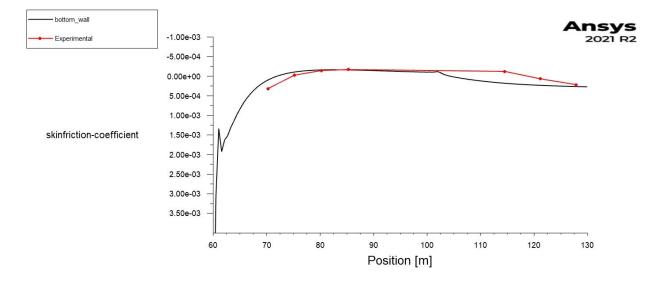

## 7.5 Total friction

**Results** > **Reports** > **Forces**. Select the zone where you want to calculate the total force then select print. This will print a report as per below

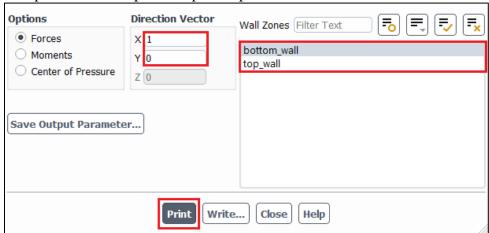

| Forces                    |                                                  |                       |                                         |                       |                                  |                    |                         |
|---------------------------|--------------------------------------------------|-----------------------|-----------------------------------------|-----------------------|----------------------------------|--------------------|-------------------------|
| Zone<br>bottom_wall       | Forces (n)<br>Pressure<br>(1.058987 38.917494 0) |                       | Viscous<br>(0.34016388 -0.0010073304 0) |                       | Total<br>(1.3991509 38.916487 0) |                    |                         |
| Net                       | (1.058987 38.                                    | 917494 0)             |                                         | (0.34016388 -0.0      | 0010073304 0)                    |                    | (1.3991509 38.916487 0) |
| Forces - Direction Vector | (1 0 0)<br>Forces (n)                            |                       |                                         | Coefficients          |                                  |                    |                         |
| Zone<br>bottom_wall       | Pressure<br>1.058987                             | Viscous<br>0.34016388 | Total<br>1.3991509                      | Pressure<br>5.4220134 | Viscous<br>1.7416391             | Total<br>7.1636525 |                         |
| Net                       | 1.058987                                         | 0.34016388            | 1.3991509                               | 5.4220134             | 1.7416391                        | 7.1636525          |                         |

## 7.6 Finding the pressure difference between inlet and outlet.

You can simply write pressure at bottom wall to a file and take the difference of pressure at inlet and outlet.

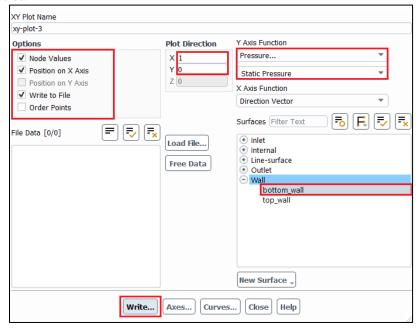

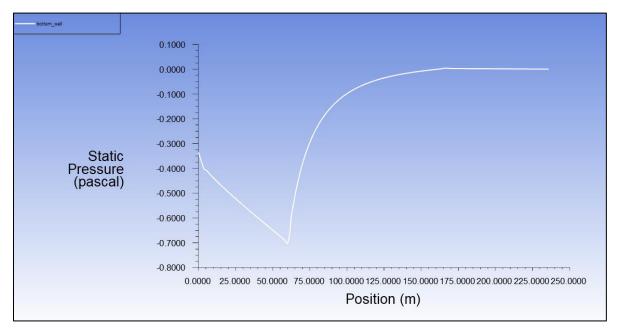

### 7.7 Plotting contours, velocity vectors and streamlines.

Refer to previous manuals for lab 1 and 2 for plotting streams, velocity vectors and pressure distributions. You can change the scales and levels for vectors and streamlines respectively to show the separation region. Few examples are shown at below.

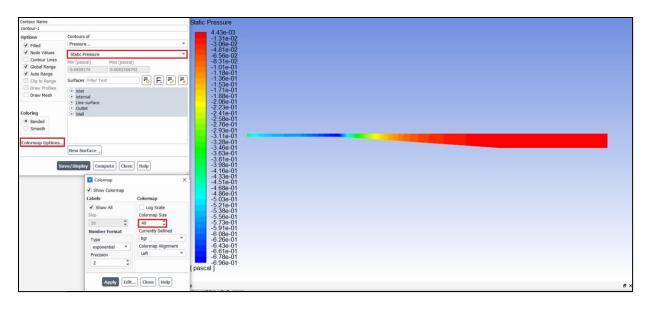

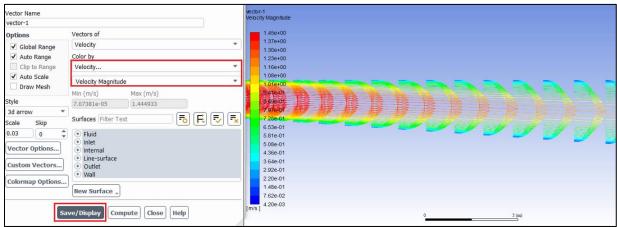

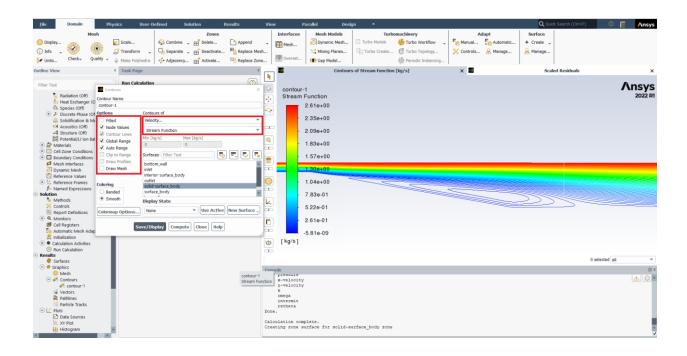

# 8. Data Analysis and Discussion

#### **8.1** Simulation of turbulent diffuser flows without separation (4 degree) (+20)

- 8.1.1 Run simulations for 4 degree half angle diffuser with k-ε model.
- 8.1.2 Run simulations for 4 degree half angle diffuser with SST model.
- 8.1.3 Questions:
- Do you observe separations in 8.1.1 or 8.1.2? (use streamlines)
- What are the differences between 8.1.1 and 8.1.2 regarding modified u, modified TKE, and the variables in the following table?

| Turbulent model    | Total pressure difference between inlet and outlet (Pa) | Total friction force on the upper wall (N) |  |
|--------------------|---------------------------------------------------------|--------------------------------------------|--|
| SST                |                                                         |                                            |  |
| k-e                |                                                         |                                            |  |
| Relative error (%) |                                                         |                                            |  |

- **Figures need to be reported** (for both 8.1.1 and 8.1.2):
  - (1) Residual history (2) Modified u vs. x (3) Modified TKE vs. x (4) Contour of pressure
  - (5) Contour of axial velocity (6) Velocity vectors and streamlines
- Data need to be reported: the above table with values.

#### **8.2** Simulation of turbulent diffuser flows with separation (10 degree) (+22):

- 8.2.1 Run simulations for 10 degree half angle diffuser with k-ε model.
- 8.2.2 Run simulations for 10 degree half angle diffuser with SST model.
- 8.2.3 Ouestions:
- Do you observe separations in 8.2.1 or 8.2.2? (using streamlines)
- Comparing with EFD data, what are the differences between 8.2.1 and 8.2.2 on the following aspects: (1) Modified velocity (2) Modified TKE (3) Skin friction factor on top and bottom walls (4) Variables in the following table.

| Turbulent models   | Total pressure difference between inlet and outlet (Pa) | Total friction force on the upper wall (N) |
|--------------------|---------------------------------------------------------|--------------------------------------------|
| SST                |                                                         |                                            |
| k-e                |                                                         |                                            |
| Relative error (%) |                                                         |                                            |

- If any separation shown, where is the separation point on the diffuser bottom wall (x=?) and where does the flow reattach to the diffuser bottom wall again (x=?) (use wall friction factor)
- Do you find any separation on the top wall?
- **Figures need to be reported** (for both 8.2.1 and 8.2.2):
  - (1) Residual history (2) Modified u vs. x with EFD data (3) Modified TKE vs. x with EFD data (4) Skin friction factor distributions on top and bottom walls with EFD data (5) Contour of pressure (6) Contour of axial velocity (7) Velocity vectors and streamlines with appropriate scales showing the separation region if the simulation shows separated flows.
- Data need to be reported: The above table with values.

# 8.3 Questions need to be answered in CFD Lab3 report

- 8.3.1 Questions in exercises 8.1-8.2.
- 8.3.2 By analyzing the results from exercise 1 and exercise 2, what can be concluded about the capability of k-  $\epsilon$  and SST models to simulate turbulent flows inside a diffuser with and without separations? (+3)

# 9. Grading scheme for CFD Lab Report

### (Applied to all CFD Lab reports)

| Section |                                                                    |       | Points |
|---------|--------------------------------------------------------------------|-------|--------|
| 1       | Title Page                                                         |       | 5      |
|         | 1.1 Course Name                                                    |       |        |
|         | 1.2 Title of report                                                |       |        |
|         | 1.3 Submitted to "Instructor's name"                               |       |        |
|         | 1.4 Your name (with email address)                                 |       |        |
|         | 1.5 Your affiliation (group, section, department)                  |       |        |
|         | 1.6 Date and time lab conducted                                    |       |        |
| 2       | Test and Simulation Design                                         |       | 10     |
|         | Purpose of CFD simulation                                          |       |        |
| 3       | CFD Process                                                        |       | 20     |
|         | Describe in your own words how you implemented CFD process         |       |        |
|         | (Hint: CFD process block diagram)                                  |       |        |
| 4       | Data Analysis and Discussion  Section 8 (Page# 47) for CFD Lab 3   |       | 45     |
|         | Answer questions given in <b>Exercises</b> of the CFD lab handouts |       |        |
| 5       | Conclusions                                                        |       | 20     |
|         | Conclusions regarding achieving purpose of simulation              |       |        |
|         | Describe what you learned from CFD                                 |       |        |
|         | Describe the "hands-on" part                                       |       |        |
|         | Describe future work and any improvements                          |       |        |
|         | · -                                                                | Total | 100    |

#### **Additional Instructions:**

- 1. Each student is required to hand in individual lab report.
- 2. Conventions for graphical presentation (**CFD**):
  - \* Color print of figures recommended but not required
- 3. Reports will not be graded unless section 1 is included and complete